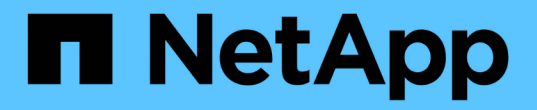

### クラスタの管理 Active IQ Unified Manager 9.8

NetApp April 16, 2024

This PDF was generated from https://docs.netapp.com/ja-jp/active-iq-unified-manager-98/onlinehelp/concept-how-discovery-process-works.html on April 16, 2024. Always check docs.netapp.com for the latest.

# 目次

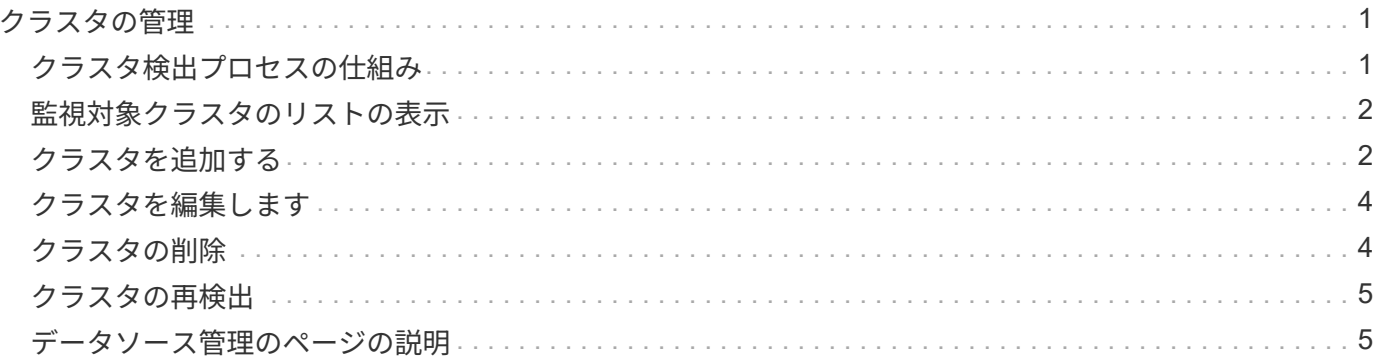

## <span id="page-2-0"></span>クラスタの管理

Unified Manager を使用してクラスタを監視、追加、編集、削除することで、 ONTAP ク ラスタを管理できます。

### <span id="page-2-1"></span>クラスタ検出プロセスの仕組み

Unified Manager にクラスタを追加すると、サーバによってクラスタオブジェクトが検出 され、サーバのデータベースに追加されます。検出プロセスの仕組みを理解しておく と、組織のクラスタとそのオブジェクトを管理する際に役立ちます。

クラスタ構成情報を収集する監視間隔は 15 分です。たとえば、クラスタを追加したあとに、クラスタオブジ ェクトが Unified Manager の UI に表示されるまでに 15 分かかります。この時間は、クラスタに変更を加え た場合にも当てはまります。たとえば、クラスタ内の SVM に 2 つの新しいボリュームを追加した場合、それ らの新しいオブジェクトが UI に表示されるのは次回のポーリング間隔のあとであるため、最大で 15 分後に なります。

次の図は検出プロセスを示しています。

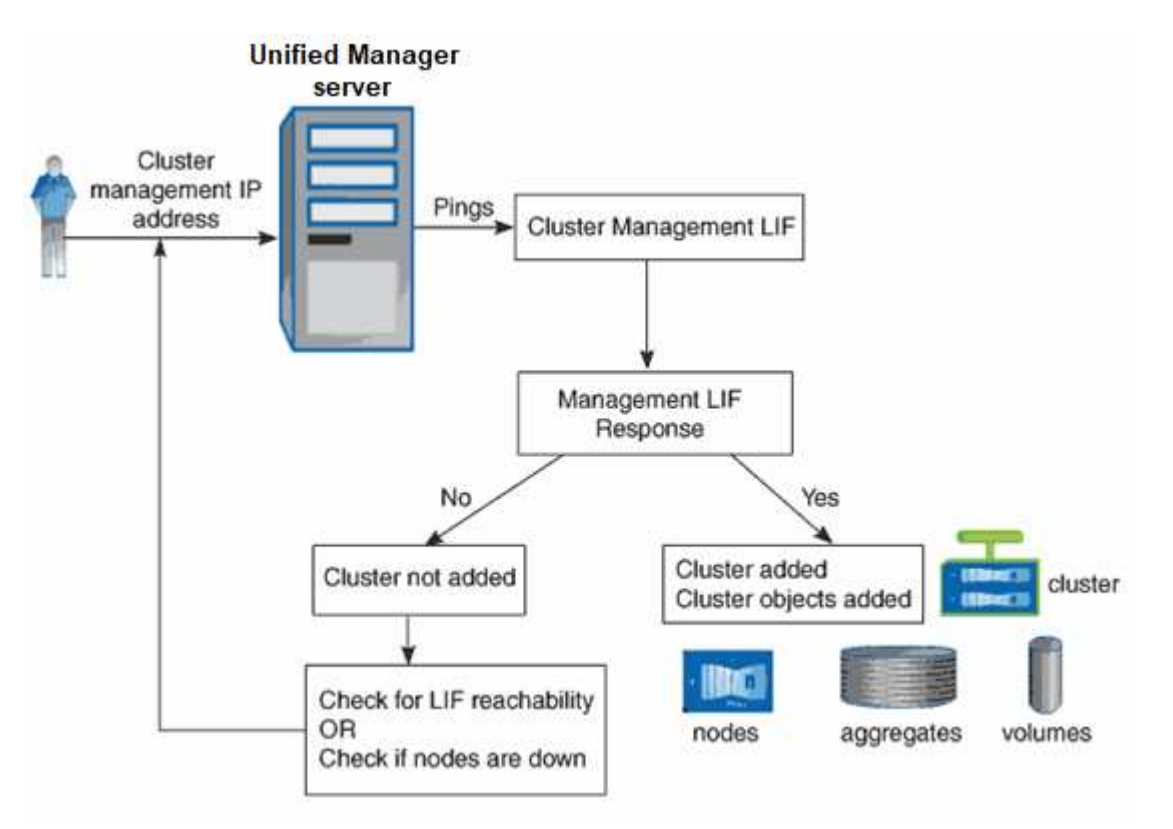

新しいクラスタのオブジェクトがすべて検出されると、 Unified Manager が過去 15 日間の履歴パフォーマン スデータの収集を開始します。これらの統計は、データの継続性収集機能を使用して収集されます。この機能 では、クラスタが追加された直後から 2 週間分のクラスタのパフォーマンス情報を入手できます。データの 継続性収集サイクルの完了後、デフォルトではクラスタのリアルタイムのパフォーマンスデータが 5 分ごと に収集されます。

15 日分のパフォーマンスデータを収集すると CPU に負荷がかかるため、新しいクラスタを複 数追加する場合は、データの継続性収集のポーリングが同時に多数のクラスタで実行されない ように、時間差をつけて追加するようにしてください。

### <span id="page-3-0"></span>監視対象クラスタのリストの表示

クラスタセットアップページを使用して、クラスタのインベントリを表示できます。名 前や IP アドレス、通信ステータスなど、クラスタに関する詳細を確認できます。

作業を開始する前に

オペレータ、アプリケーション管理者、またはストレージ管理者のロールが必要です。

このタスクについて

クラスタのリストは、収集状態の重大度レベル列でソートされます。列ヘッダーをクリックすると、別の列で クラスタをソートできます。

手順

1. 左側のナビゲーションペインで、 \* Storage Management \* > \* Cluster Setup \* をクリックします。

### <span id="page-3-1"></span>クラスタを追加する

Active IQ Unified Manager にクラスタを追加して監視することができます。たとえば、 クラスタの健常性、容量、パフォーマンス、構成などの情報を取得して、発生する可能 性がある問題を特定して解決できるようにすることができます。

作業を開始する前に

- アプリケーション管理者またはストレージ管理者のロールが必要です。
- クラスタのホスト名またはクラスタ管理 IP アドレス( IPv4 または IPv6 )が必要です。

ホスト名を使用する場合は、クラスタ管理 LIF のクラスタ管理 IP アドレスに解決される必要がありま す。ノード管理 LIF を使用すると処理に失敗します。

• クラスタにアクセスするためのユーザ名とパスワードが必要です。

このアカウントには、アプリケーションアクセスが *ontapi* 、 *\_ssh* 、および \_http\_に 設定された \_admin\_role が必要です。

- HTTPS プロトコルを使用してクラスタに接続するためのポート番号を確認しておく必要があります(通 常はポート 443 )。
- クラスタで ONTAP バージョン 9.1 以降が実行されている必要があります。
- Unified Manager サーバに十分なスペースが必要です。スペースの使用率が 90% を超えている場合、サー バにクラスタを追加することはできません。

 $(i)$ 

NAT / ファイアウォールの背後にあるクラスタは、 Unified Manager の NAT IP アドレスを使用 して追加できます。接続された Workflow Automation または SnapProtect システムも NAT / フ ァイアウォールの背後に配置する必要があり、 SnapProtect API 呼び出しでは NAT IP アドレ スを使用してクラスタを識別する必要があります。

#### このタスクについて

- MetroCluster 構成では、各クラスタを個別に追加する必要があります。
- 1 つの Unified Manager インスタンスでサポートできるノードの数には上限があります。ノードの数がサ ポートされる最大数を超える環境を監視する必要がある場合は、 Unified Manager インスタンスを追加で インストールし、一部のクラスタを監視する必要があります。
- クラスタに 2 つ目のクラスタ管理 LIF を設定し、 Unified Manager の各インスタンスを別々の LIF を介し て接続すれば、 1 つのクラスタを Unified Manager の 2 つのインスタンスで監視できます。

#### 手順

- 1. 左側のナビゲーションペインで、 \* Storage Management \* > \* Cluster Setup \* をクリックします。
- 2. [クラスタセットアップ]ページで、[\*追加]をクリックします。
- 3. [Add Cluster\*]ダイアログボックスで、必要に応じて値を指定し、[**Submit**]をクリックします。
- 4. [\* Authorize Host \* (ホストの認証 \*) 1ダイアログボックスで、 [\* View Certificate \* (証明書の表示) 1 をクリックしてクラスタに関する証明書情報を表示します。
- 5. 「 \* はい \* 」をクリックします。

Unified Manager では、クラスタが最初に追加されたときにのみ証明書がチェックされます。Unified Manager では、 ONTAP に対する API 呼び出しごとには証明書がチェックされません。

証明書の期限が切れている新しいクラスタは追加できません。まずSSL証明書を更新してから、クラスタ を追加する必要があります。

#### 結果

新しいクラスタのオブジェクトがすべて検出されると(約15分後)、Unified Managerが過去15日間の履歴パ フォーマンスデータの収集を開始します。これらの統計は、データの継続性収集機能を使用して収集されま す。この機能では、クラスタが追加された直後から 2 週間分のクラスタのパフォーマンス情報を入手できま す。データの継続性収集サイクルの完了後、デフォルトではクラスタのリアルタイムのパフォーマンスデータ が 5 分ごとに収集されます。

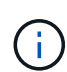

15 日分のパフォーマンスデータを収集すると CPU に負荷がかかるため、新しいクラスタを複 数追加する場合は、データの継続性収集のポーリングが同時に多数のクラスタで実行されない ように、時間差をつけて追加するようにしてください。また、データの継続性収集期間に Unified Manager を再起動すると、収集が停止し、その間のデータがパフォーマンスチャートに 表示されません。

エラーメッセージが表示されてクラスタを追加できない場合は、次の問題がないかどうかを確 認してください。

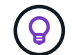

- 2 つのシステムのクロックが同期されておらず、 Unified Manager の HTTPS 証明書の開始 日がクラスタの日付よりもあとの日付になっている。NTP などのサービスを使用してクロ ックを同期する必要があります。
- クラスタの EMS 通知の送信先が最大数に達しており、 Unified Manager のアドレスを追加 できない。デフォルトでは、クラスタで定義できる EMS 通知の送信先は 20 個までです。

### <span id="page-5-0"></span>クラスタを編集します

クラスタの編集ダイアログボックスを使用して、ホスト名または IP アドレス、ユーザ 名、パスワード、ポートなど、既存のクラスタの設定を変更できます。

作業を開始する前に

アプリケーション管理者またはストレージ管理者のロールが必要です。

このタスクについて

Unified Manager 9.7 以降では、クラスタを追加する際に HTTPS のみを使用できます。

手順

 $(i)$ 

- 1. 左側のナビゲーションペインで、 \* Storage Management \* > \* Cluster Setup \* をクリックします。
- 2. [\* クラスタセットアップ \* ] ページで、編集するクラスタを選択し、 [ \* 編集 ] をクリックします。
- 3. [ クラスタの編集( Edit Cluster ) ] ダイアログボックスで、必要に応じて値を変更します。

4. [Submit (送信) ] をクリックします。

### <span id="page-5-1"></span>クラスタの削除

Unified Manager からクラスタを削除するには、クラスタセットアップページを使用しま す。たとえば、クラスタの検出に失敗した場合やストレージシステムを運用停止する場 合に、クラスタを削除できます。

作業を開始する前に

アプリケーション管理者またはストレージ管理者のロールが必要です。

このタスクについて

このタスクでは、選択したクラスタを Unified Manager から削除します。削除したクラスタは監視されなくな ります。削除したクラスタに登録されていた Unified Manager のインスタンスは、クラスタから登録解除され ます。

クラスタを削除すると、そのストレージオブジェクト、履歴データ、ストレージサービス、関連するイベント もすべて Unified Manager から削除されます。この変更は、次回のデータ収集サイクルのあとでインベントリ ページと詳細ページに反映されます。

#### 手順

1. 左側のナビゲーションペインで、 \* Storage Management \* > \* Cluster Setup \* をクリックします。

2. [クラスタセットアップ]ページで、削除するクラスタを選択し、[\*削除]をクリックします。

3. [ \* データソースの削除 \* ] メッセージダイアログで、 [ \* 削除 \* ] をクリックして削除要求を確定します。

### <span id="page-6-0"></span>クラスタの再検出

クラスタを手動で再検出することで、クラスタの健常性、監視ステータス、およびパフ ォーマンスステータスに関する最新情報を取得できます。

#### このタスクについて

クラスタを更新する場合は、スペースが不足しているときにアグリゲートのサイズを拡張するなど、クラスタ を手動で再検出できます。変更を検出するには、 Unified Manager で検出します。

Unified Manager と OnCommand Workflow Automation ( WFA )を連携させている場合は、 WFA でキャッ シュされたデータの再取得がトリガーされます。

#### 手順

1. 左側のナビゲーションペインで、 \* Storage Management \* > \* Cluster Setup \* をクリックします。

2. [\* Cluster Setup\* ] ページで、 [\* Rediscover\* ] をクリックします。

選択したクラスタが Unified Manager で再検出され、最新の健常性とパフォーマンスステータスが表示さ れます。

### <span id="page-6-1"></span>データソース管理のページの説明

クラスタの追加、編集、再検出、削除など、クラスタの表示と管理を行うことができま す。単一ページから。

クラスタセットアップページ

クラスタセットアップページには、Unified Managerが現在監視しているクラスタに関す る情報が表示されます。このページでは、クラスタの追加、クラスタ設定の編集、クラ スタの削除を行うことができます。

ページの下部にあるメッセージは、Unified Managerがクラスタからパフォーマンスデータを収集する頻度を 示します。デフォルトの収集間隔は5分ですが、大規模なクラスタからの収集が時間内に完了しない場合は、 メンテナンスコンソールでこの間隔を変更できます。

コマンドボタン

• \* 追加 \* 。

クラスタの追加ダイアログボックスを開きます。このダイアログボックスで、クラスタを追加できます。

• \* 編集 \* 。

クラスタの編集ダイアログボックスを開きます。このダイアログボックスで、選択したクラスタの設定を 編集できます。

• \* 削除 \*

選択したクラスタと関連するすべてのイベントおよびストレージオブジェクトを削除します。削除したク ラスタは監視されなくなります。

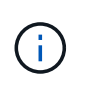

クラスタ、そのストレージオブジェクト、関連するすべてのイベントが削除され、クラス タはUnified Managerの監視対象から除外されます。削除されたクラスタに登録されてい るUnified Managerのインスタンスもクラスタから登録解除されます。

• 再発見

クラスタを強制的に再検出して、収集された健全性データとパフォーマンスデータを更新できます。

クラスタのリスト

クラスタリストには、検出されたすべてのクラスタのプロパティが表示されます。列ヘッダーをクリックする と、その列でクラスタをソートできます。

• \* ステータス \*

データソースの現在の検出ステータスが表示されます。「失敗」(●)、Completed(●)、またはIn Progress $\left(\begin{matrix} 1 \\ 2 \end{matrix}\right)$  .

• \* 名前 \*

クラスタ名が表示されます。

最初に追加されたクラスタの名前が表示されるまでに15分以上かかることがあります。

• メンテナンスモード

クラスタがメンテナンスのためにダウンしているときの期間(メンテナンス・ウィンドウ)を指定し'メン テナンス中にクラスタからアラート・ストームを受信しないようにします

メンテナンスモードがスケジュールされている場合、このフィールドには「スケジュール済み」と表示さ れ、フィールドにカーソルを合わせるとスケジュールされた時刻が表示されます。クラスタがメンテナン ス・ウィンドウにある場合'このフィールドにはアクティブと表示されます

• \* ホスト名または IP アドレス \*

クラスタへの接続に使用されるクラスタ管理LIFのホスト名、完全修飾ドメイン名(FQDN)、短縮名、ま

たはIPアドレスが表示されます。

• プロトコル

クラスタに設定できるプロトコルのタイプが表示されます。表示される値は「HTTP」または「HTTPS」 (セキュアな接続の場合)です。

両方のプロトコルを使用してクラスタとの接続が確立される場合は、「HTTP」よりも「HTTPS」が優先 されます。デフォルトはHTTPSです。

• \* ポート \*

クラスタのポート番号が表示されます。

ポートを指定しない場合は、選択したプロトコルのデフォルトのポート(HTTPは80、HTTPSは443)が 使用されます。

• \* ユーザー名 \*

クラスタへのログインに使用できるユーザ名が表示されます。

• \* 動作 \*

クラスタデータソースでサポートされる現在の処理が表示されます。

データソースでサポートされる処理は次のとおりです。

◦ 検出

データソースが検出されているときの処理です。

◦ 健全性ポーリング

データソースが正常に検出され、データのサンプリングを開始したときの処理です。

◦ 削除

データソース(クラスタ)がそれぞれのストレージオブジェクトリストから削除されたときの処理で す。

• 動作状態

現在の処理の状態が表示されます。「失敗」、「完了」、「実行中」のいずれかです。

• 操作開始時間

処理の開始日時。

• 動作終了時間

処理の終了日時。

• \* 概要 \*

処理に関連するメッセージ。

**Add Cluster**ダイアログボックス

既存のクラスタを追加して、そのクラスタを監視し、健全性、容量、構成、パフォーマ ンスに関する情報を取得できます。

次の値を指定してクラスタを追加できます。

• \* ホスト名または IP アドレス \*

クラスタへの接続に使用するクラスタ管理LIFのホスト名(優先)またはIPアドレス(IPv4またはIPv6) を指定できます。ホスト名を指定すると、Web UIでクラスタの名前を照合できます。あるページ上のIPア ドレスを別のページ上のホスト名に関連付ける必要はありません。

• \* ユーザー名 \*

クラスタへのログインに使用するユーザ名を指定できます。

• \* パスワード \*

指定したユーザ名のパスワードを指定できます。

• \* ポート \*

クラスタへの接続に使用するポート番号を指定できます。HTTPSのデフォルトポートは443です。

#### **EditCluster**タイアロクホツクス

クラスタの編集ダイアログボックスでは、IPアドレス、ポート、プロトコルなど、既存 のクラスタの接続設定を変更できます。

次のフィールドを編集できます。

• \* ホスト名または IP アドレス \*

クラスタへの接続に使用するクラスタ管理LIFのFQDN、短縮名、またはIPアドレス(IPv4またはIPv6)を 指定できます。

• \* ユーザー名 \*

クラスタへのログインに使用するユーザ名を指定できます。

• \* パスワード \*

指定したユーザ名のパスワードを指定できます。

• \* ポート \*

クラスタへの接続に使用するポート番号を指定できます。HTTPSのデフォルトポートは443です。

Copyright © 2024 NetApp, Inc. All Rights Reserved. Printed in the U.S.このドキュメントは著作権によって保 護されています。著作権所有者の書面による事前承諾がある場合を除き、画像媒体、電子媒体、および写真複 写、記録媒体、テープ媒体、電子検索システムへの組み込みを含む機械媒体など、いかなる形式および方法に よる複製も禁止します。

ネットアップの著作物から派生したソフトウェアは、次に示す使用許諾条項および免責条項の対象となりま す。

このソフトウェアは、ネットアップによって「現状のまま」提供されています。ネットアップは明示的な保 証、または商品性および特定目的に対する適合性の暗示的保証を含み、かつこれに限定されないいかなる暗示 的な保証も行いません。ネットアップは、代替品または代替サービスの調達、使用不能、データ損失、利益損 失、業務中断を含み、かつこれに限定されない、このソフトウェアの使用により生じたすべての直接的損害、 間接的損害、偶発的損害、特別損害、懲罰的損害、必然的損害の発生に対して、損失の発生の可能性が通知さ れていたとしても、その発生理由、根拠とする責任論、契約の有無、厳格責任、不法行為(過失またはそうで ない場合を含む)にかかわらず、一切の責任を負いません。

ネットアップは、ここに記載されているすべての製品に対する変更を随時、予告なく行う権利を保有します。 ネットアップによる明示的な書面による合意がある場合を除き、ここに記載されている製品の使用により生じ る責任および義務に対して、ネットアップは責任を負いません。この製品の使用または購入は、ネットアップ の特許権、商標権、または他の知的所有権に基づくライセンスの供与とはみなされません。

このマニュアルに記載されている製品は、1つ以上の米国特許、その他の国の特許、および出願中の特許によ って保護されている場合があります。

権利の制限について:政府による使用、複製、開示は、DFARS 252.227-7013(2014年2月)およびFAR 5252.227-19(2007年12月)のRights in Technical Data -Noncommercial Items(技術データ - 非商用品目に関 する諸権利)条項の(b)(3)項、に規定された制限が適用されます。

本書に含まれるデータは商用製品および / または商用サービス(FAR 2.101の定義に基づく)に関係し、デー タの所有権はNetApp, Inc.にあります。本契約に基づき提供されるすべてのネットアップの技術データおよび コンピュータ ソフトウェアは、商用目的であり、私費のみで開発されたものです。米国政府は本データに対 し、非独占的かつ移転およびサブライセンス不可で、全世界を対象とする取り消し不能の制限付き使用権を有 し、本データの提供の根拠となった米国政府契約に関連し、当該契約の裏付けとする場合にのみ本データを使 用できます。前述の場合を除き、NetApp, Inc.の書面による許可を事前に得ることなく、本データを使用、開 示、転載、改変するほか、上演または展示することはできません。国防総省にかかる米国政府のデータ使用権 については、DFARS 252.227-7015(b)項(2014年2月)で定められた権利のみが認められます。

#### 商標に関する情報

NetApp、NetAppのロゴ、<http://www.netapp.com/TM>に記載されているマークは、NetApp, Inc.の商標です。そ の他の会社名と製品名は、それを所有する各社の商標である場合があります。